# Microsoft Word-2007

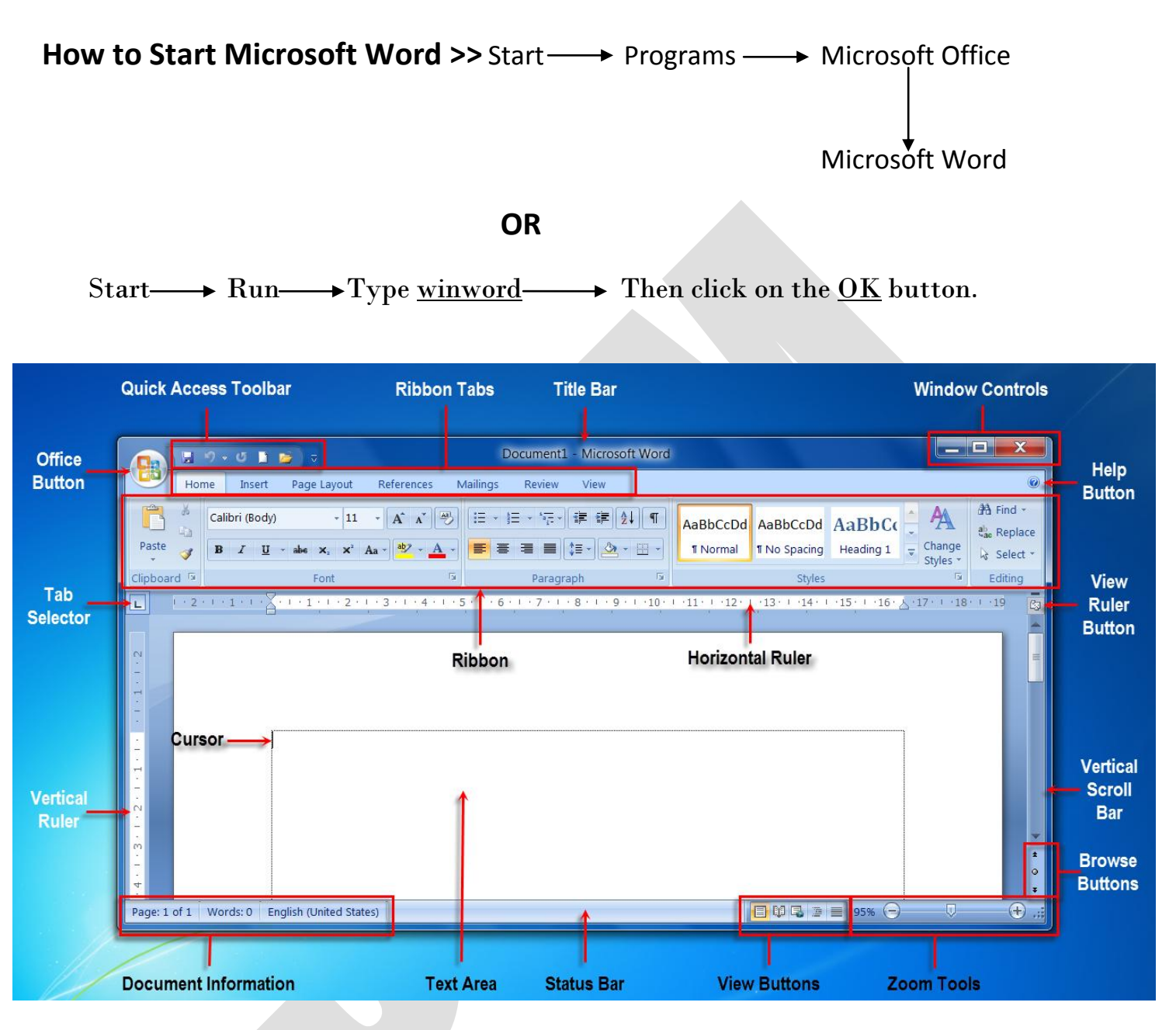

# **Change the Letter Case >>**

- 1) Select the all word.
- 2) Then go to the Home menu on the menu bar.
- 3) Then click on the Change Case button.
- **4)** Choose the any type of case.

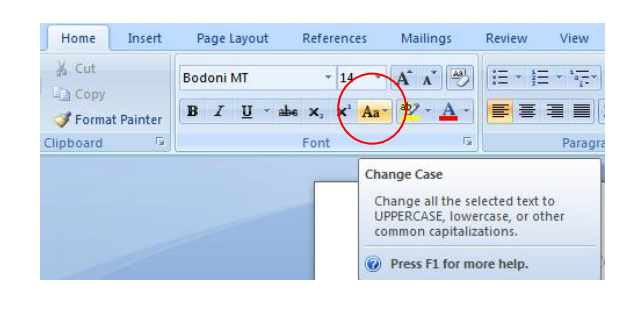

Columns:

5

2

Rows:

# **Spelling and Grammar Check>>**

- 1) Go to the Review menu on the Menu bar.
- 2) Then click the Spelling and Grammar option.
- 3) Click the change or Ignore button.
- 4) Click the OK button.

### OR

- 1) Press F7 key.
- 2) Click the change or Ignore button.
- 3) Click the OK button.

# **Make the Table**

- 1) Go the Insert menu on the menu bar.
- 2) Click the Table option.
- 3) Then click the <u>Insert table</u> option. (you can see the Insert table dialog box)
- 4) Then type the Rows and Columns Number.
- 5) At last click the ok button.

# **ClipArt**

- 1) Click the Insert menu on the Menu bar.
- 2) Then click on the ClipArt.
- 3) ClipArt window open in the right side of the main window.
- 4) Place the cursor.
- 5) Then you just click on the picture that you want to insert.

# **WordArt**

- 1) Click the Insert menu on the Menu bar.
- 2) Then click on the WordArt.
- 3) Show the WordArt Gallery.
- 4) Then you select the WordArt effect.
- 5) Type any word and click on the  $\underline{OK}$  button.

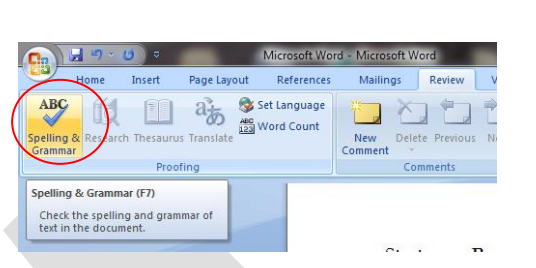

289)  $Hom$ 

Cover Blank<br>Page + Page

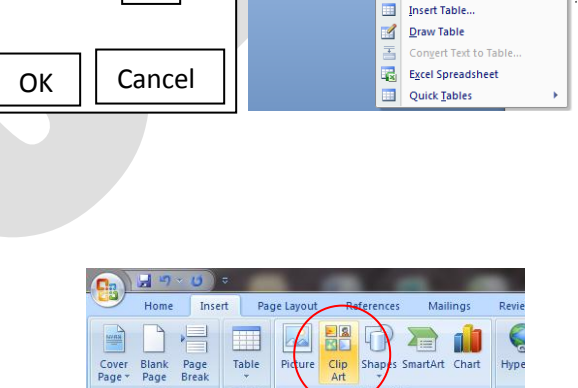

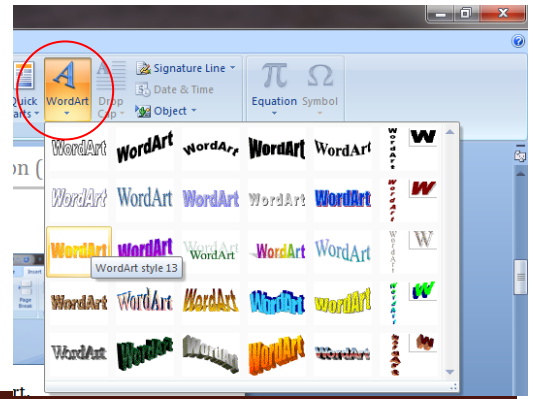

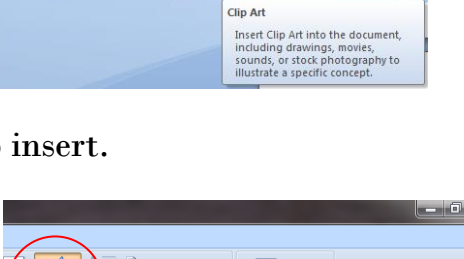

# Header and Footer> It is date, time and page no inserter.

### **Header**

- 1) Go to the Insert menu on the menu bar.
- 2) Click on the Header option.
- 3) Then you choose the Header style.
- 4) Then you insert Auto text or Date, Time and Page No.

### **Footer**

- 1) Go to the Insert menu on the menu bar.
- 2) Click on the Footer option.
- 3) Then you choose the Footer style.
- 4) Then you insert Auto text or Date, Time and Page No.

### soft Word - Microsoft W Signature Lin  $\overline{\mathbf{A}}$ E  $\mathcal{A}$ H H Text Quick WordArt Drop<br>Box \* Parts \* \* Cap \* 20 Object \* **Header** Page<br>Number \* **Built-In Blank** e N **Blank (Three Columns**  $rt$  $\mathbf{t}$ **Three text!**  $\mathbf{d}\mathbf{a}$ Alphabet

# **Change the Character or Font**

- 1) At first select the text.
- 2) Then click the **Home** menu on the menu bar.
- 3) Click the **font** option and choose the font style.
- 4) At last click the **OK** button.

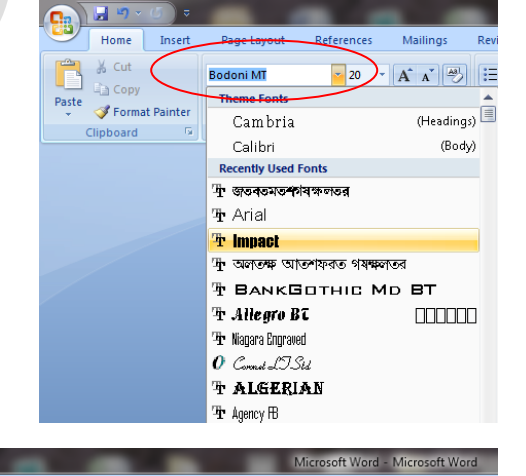

 $\sum_{i=1}^{n}$ 

■ t= Cx · ⊞ · TNormal TStyle1

 $\mathbf{F} \left[ \begin{array}{cc} \mathbf{A}^* & \mathbf{A}^* \end{array} \right] \left[ \begin{array}{c} \mathbf{B} \mathbf{B} \end{array} \right] \left[ \begin{array}{c} \mathbf{B} \mathbf{B} \end{array} \right] \left[ \begin{array}{c} \mathbf{B} \mathbf{B} \end{array} \right]$ 

 $\overline{+14}$ 

**B**  $I$  **U**  $\rightarrow$  abe  $X_2$   $X_1$ <sup>2</sup>  $Aa$  $\rightarrow$   $A \rightarrow$   $\equiv$ 

# **Justification of text**

- 1) Select the all text.
- 2) Then click the **Home** menu on the menu bar.

Home **Tru** 

 $\frac{M}{2}$  Cut

**Ea** Copy  $Paste$ 

Format Painter Clipboard

Bodoni MT

3) Then click the **Justify** button.

AaBbCcDr  $AABBC$ 

# Success Computer Saksharta Mission (SCSM) **2015**

# **Formatting the Column**

- 1) At first click the **Page Layout** menu on the menu bar.
- 2) Then go to the **Columns** option and select the Present or More Colum… any option.

# **Page Setup**

- 1) At first click the **Page Layout** menu on the menu bar.
- 2) Then go to the **Size** option and click the **A4 210 X 297 mm** option.

# **Page Orientation or Portroit & Landscape**

- 1) At first click the **Page Layout** menu on the menu bar.
- 2) Then go to the **Orientation** option and click the **Narrow**  option.

# **Page Margins**

- 1) At first click the **Page Layout** menu on the menu bar.
- 2) Then go to the **Margins** option and click the **Portroit & Landscape** option.

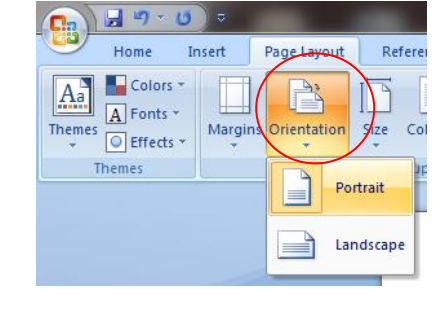

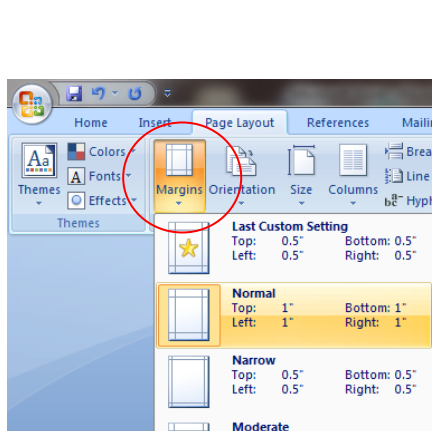

Top: 1"<br>Left: 0.75"

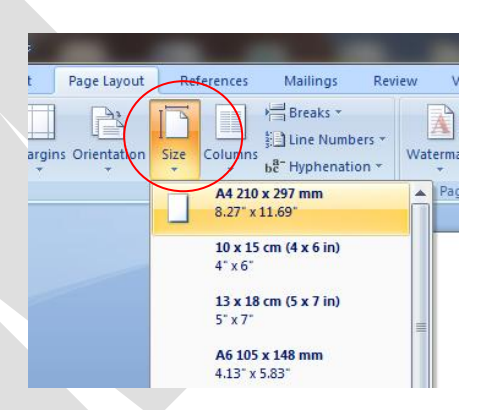

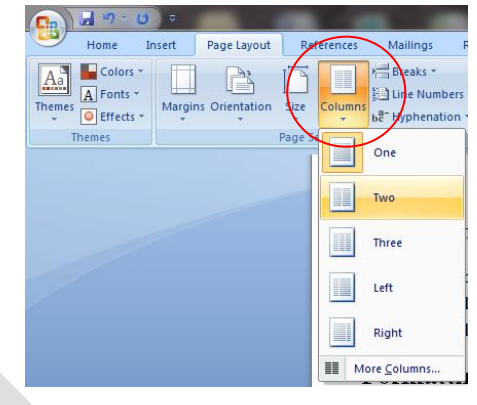

Bottom: 1"<br>Right: 0.75"

## **Find and Replace**

### **Find**

- 1) At first click the Home menu on the menu bar.
- 2) Then click the Find option.
- 3) Show the Find option.
- 4) Type the Find Word and click the Find Next button.

### **Replace**

- 1) At first click the Home menu on the menu bar.
- 2) Then click the Replace option.
- 3) Show the Replace option.
- 4) Type the Find Word and type the Replace word.
- 5) Click the Find Next button and then click Replace button.

Or

Click the Replace All button.

# **Bullets and Numbering**

- 1) Select the text.
- 2) Go to the **Home** menu on the menu bar.
- 3) Then click the **Bullets and Numbering** option .
- 4) Choose the any **Bullet and Numbering**.

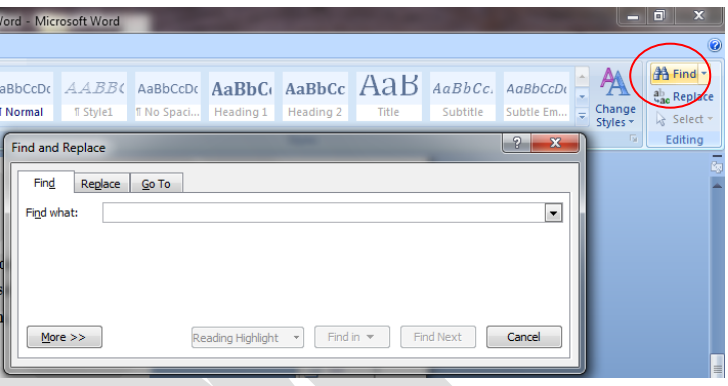

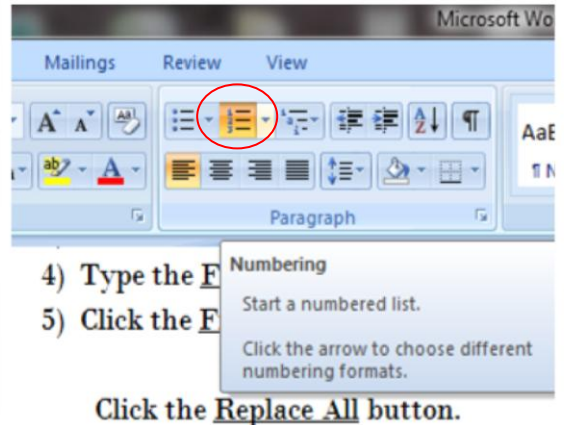

## Bullets and Numbering  $\rightarrow$

- 1) Select the text.
- 2) Go to the **Home** menu on the menu ba
- 3) Then click the Bullets and Numbering
- 4) Choose the any Bullet and Numbering

# Success Computer Saksharta Mission (SCSM) **2015**

# **THESAURUS (Meaning Word)**

- 1) At first click the **Review** menu on the menu bar.
- 2) Then click on the **THESAURUS** option.
- 3) Show the **THESAURUS**: English (U.S) dialog box.
- 4) Type your meaning word and Enter. (Then you can see the meaning word.)

## OR

- 1) Press the **Shift+F7** key on the keyboard.
- 2) Show the **THESAURUS:** English (U.S) dialog box.
- 3) Type your meaning word and Enter. (Then you can see the meaning word.)

# **Border and Shading**

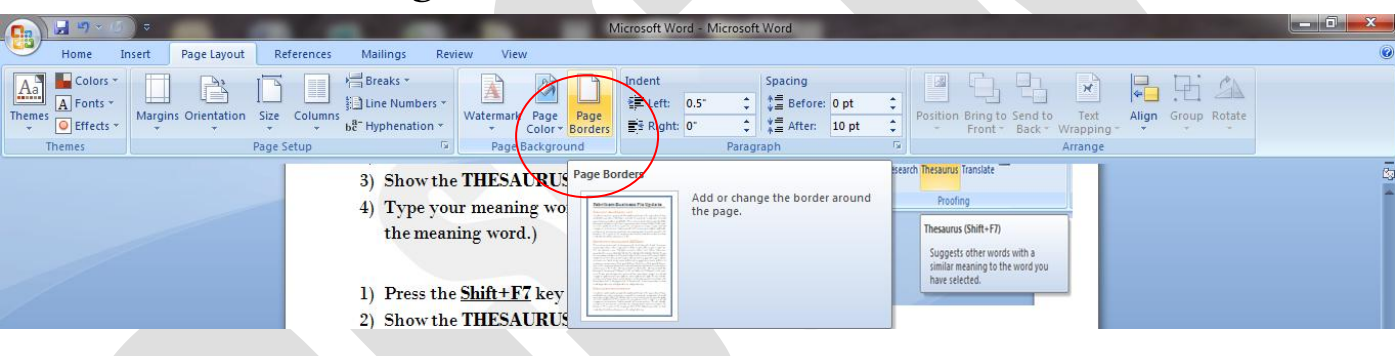

- 1) At first click on the **Page Layout** menu on the menu bar.
- 2) Then go to the **Page Borders** option.
- 3) Then click the **Page Border** option.
- 4) Choose the border style.
- 5) At last click the **ok** button.

# **Drop Cap**

- 1) At first select the all text.
- 2) Go to the **Insert** menu on the menu bar.
- 3) Click on the **Drop Cap** option.
- 4) Then select the **Drop Cap** and click the ok button.

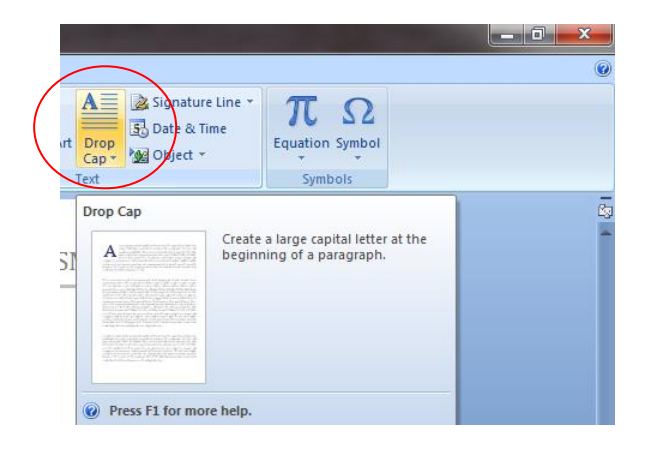

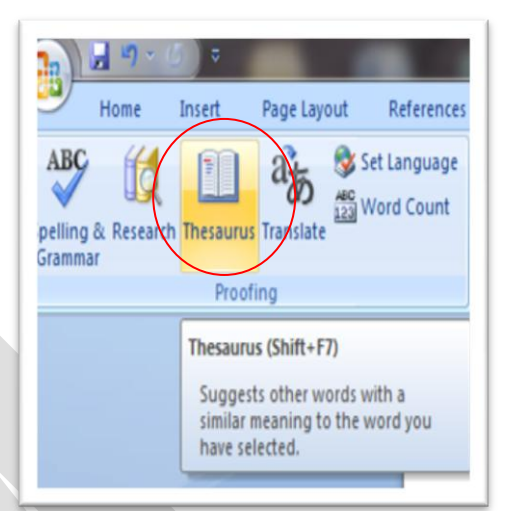

# **Symbol**

- 1) Place the cursor where you want to insert the symbol.
- 2) Go to the **Insert** menu on the menu bar.
- 3) Click on the **Symbol** option and then click the **More Symbol** option.
- 4) Then double click on the **Symbol or Character** that you want to insert.

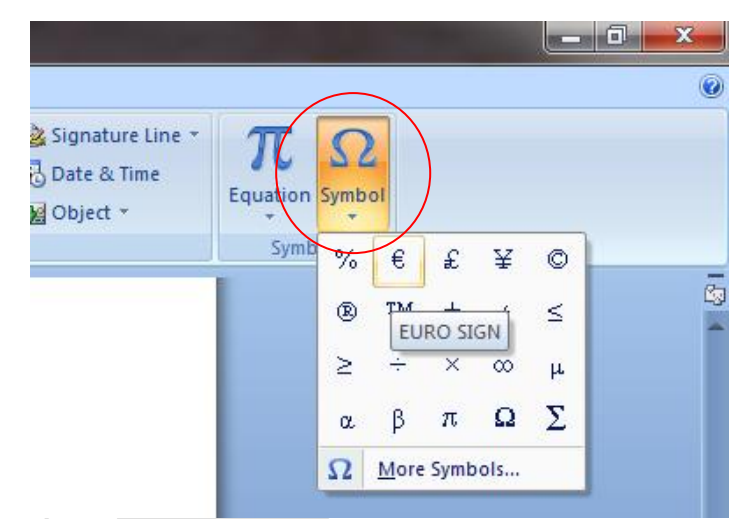

# **Hyperlink (Ctrl+K)**

- 1) At first type your link option.
- 2) Then select the link option.
- 3) Click the **Insert** menu on the menu bar.
- 4) Then go to the **Hyperlink** option.
- 5) Select the location of **File or Folder**.
- 6) At last click the **OK** button.

### **OR**

- 1) At first type your link option.
- 2) Then select the link option.
- 3) Then press **Ctrl+K** Key on the Keyboard.
- 4) Select the location of **File or Folder.**
- 5) At last click the **OK** button.

# **Diagram or Smart Art**

- 1) At first click the **Insert** menu on the Menu bar.
- 2) Then go to the **Diagram or Smart Art** option.
- 3) Select the **Diagram or Smart Art** type.
- 4) Then click the **OK** button.

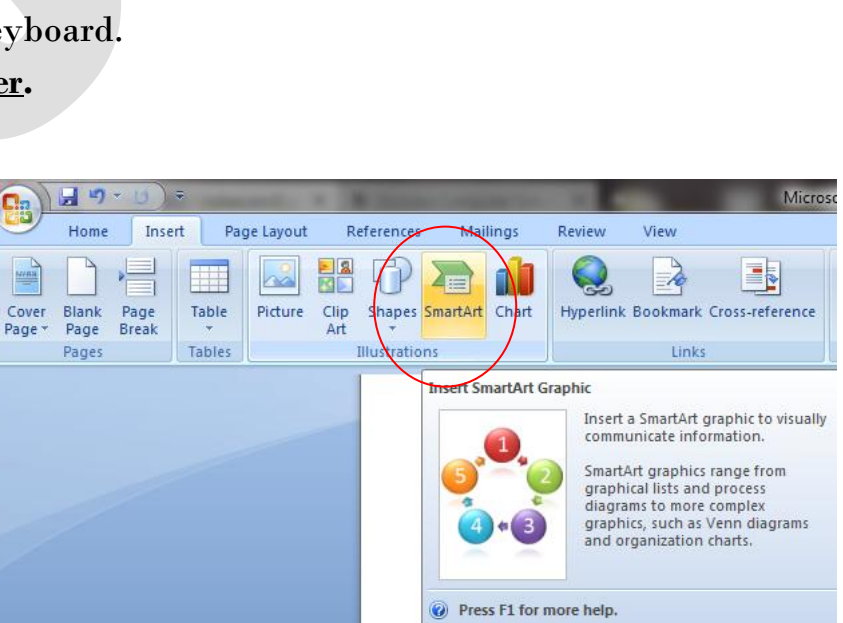

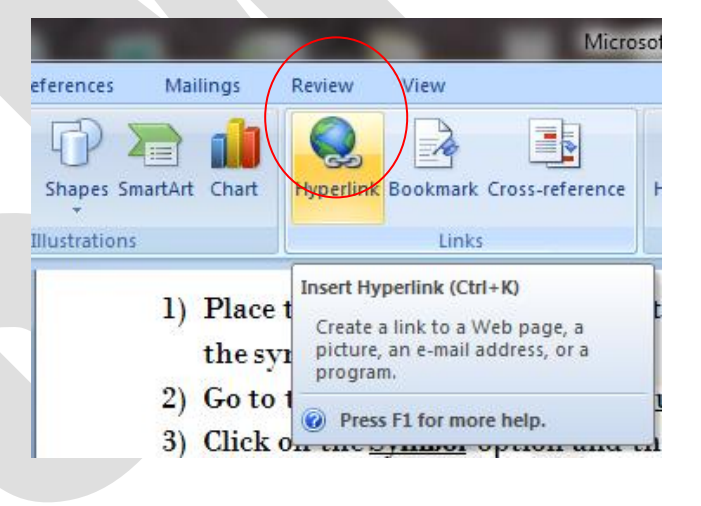

## **How to Word or Characters Count**

- 1) At first select the all text.
- 2) Then click the **Review** menu on the **menu bar.**
- 3) Then go to the **Word Count** option.
- 4) Then you can see the **Word Count** status.

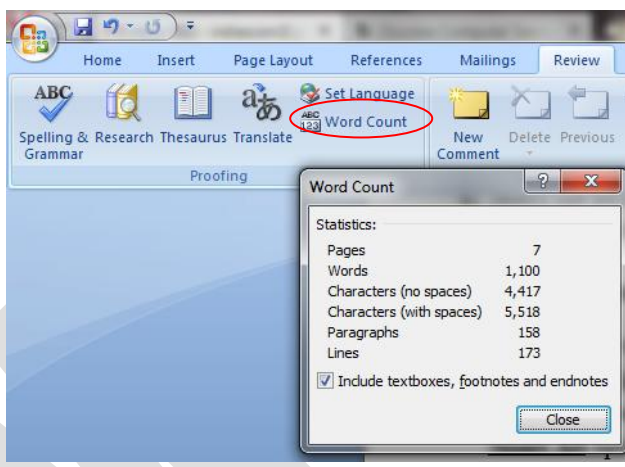

# **Auto Text**

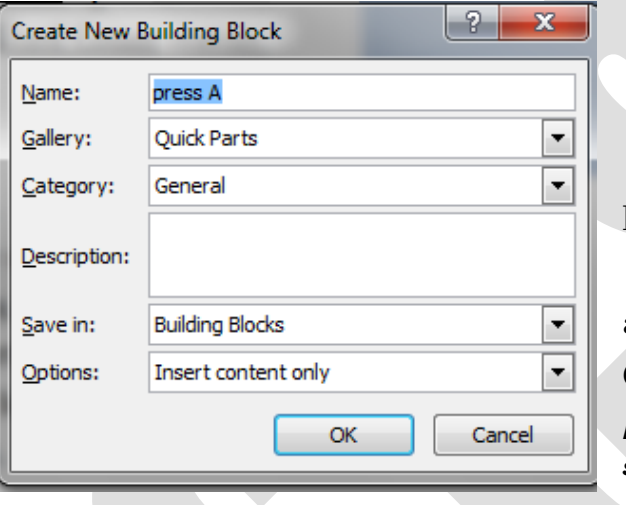

- 1) At first select the text.
- 2) Then press **Alt+F3** key on the keyboard.
- 3) Then open a dialog box.

4) Type the A**uto Text** sort name in the name box.

5) Then go to the gallery box and choose the auto text option.

6) At last click **ok** button.

*[N.B.:-To show the auto text type the Auto Text short name and press the F3 key on the keyboard.]* 

# **Sum Formula**

- 1) At first insert a table.
- 2) Then type the number into the table.
- 3) Then position the cursor.
- 4) Then go to the layout menu and click the **Layout** Or **Formula option.**

闔

**Natermar** 

CONFIDENTIAL 1

- 5) Then type the **=SUM (ABOVE).**
- 6) At last click the **OK** button.

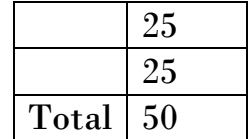

# **Watermark**

H

Mailings Breaks \*

**Ell** Line Number

ь<sup>а-</sup> Hyphenation

بالوعد ومحمد click the I 5) Then type At last cli

Waterma

1) At first cli 2) Then clic 3) After that

 $6.$  Then type

25 25 Total 50

Francisco COPY

Page Layout References

gins Orientation Size Columns

Page Setup

 $\mathbb{B}$ 

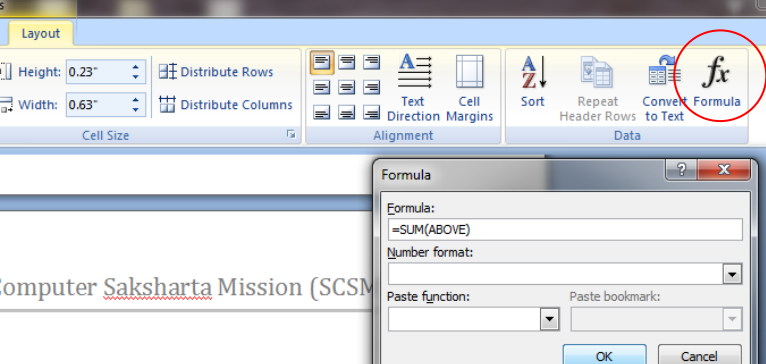

- 1) At first click the **Page layout** menu on the menu bar.
	- 2) Then click the **Watermark** option.
	- 3) After that click the **Custom**

**watermark** option.

Microsoft Word - Micro

 $\equiv$  Left:  $0.5$ 

 $\mathbb{R}$ s Right: 0\*

**CONFIDENTIAL 2** 

Indent

Page<br>Borde

4) Then open a dialog box.

5) Then click the **Text watermark** radio button.

- 6) Then type text in the **Text** box.
- 7) At last click the **Ok** button.

Them ,text effect

# **LIVE PROJECT :**

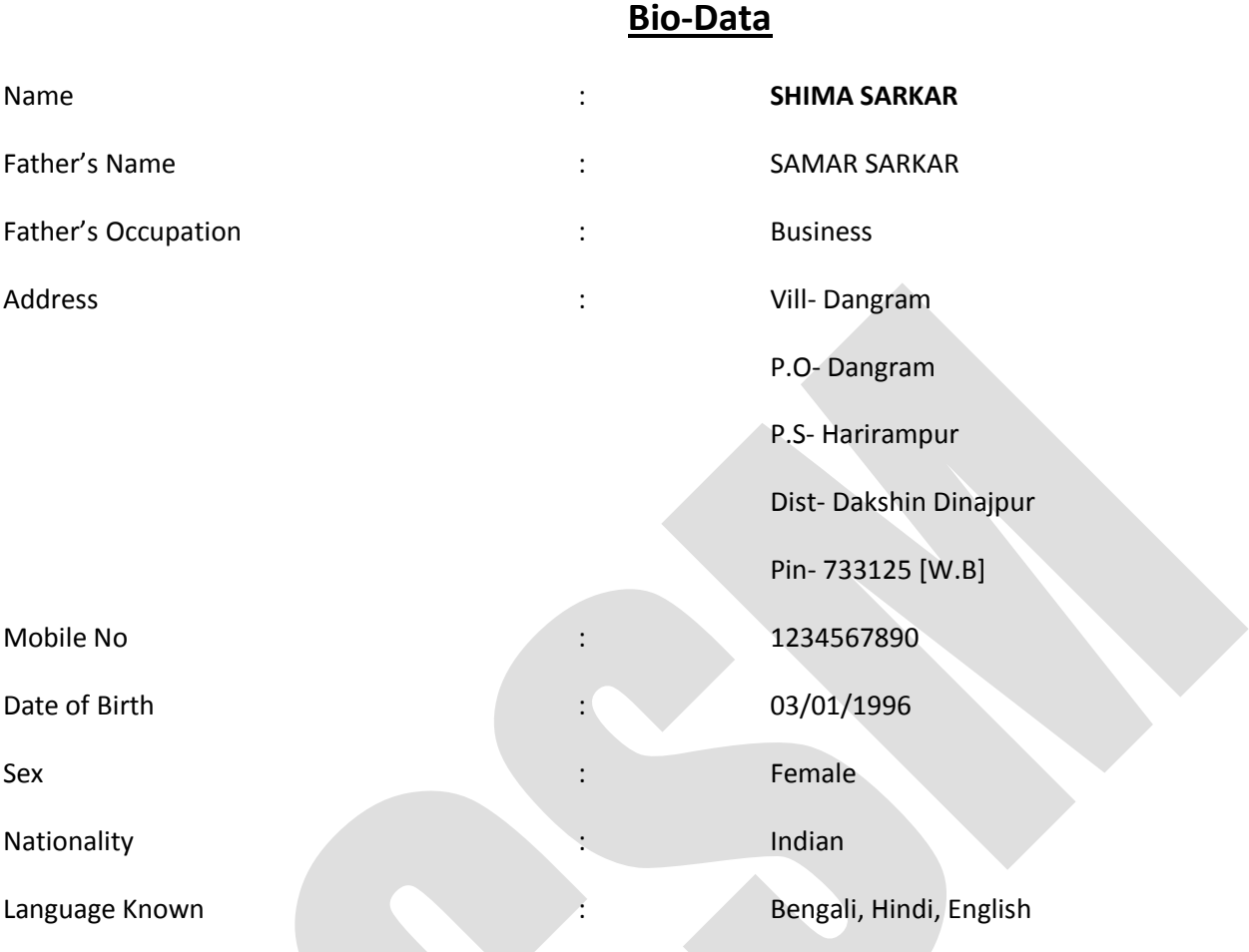

### *Qualification :*

### Academic Qualification :

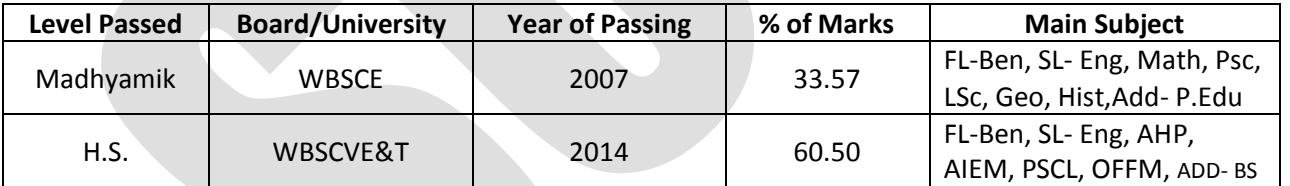

Profassional Qualification : The Computer Education : Computer Education

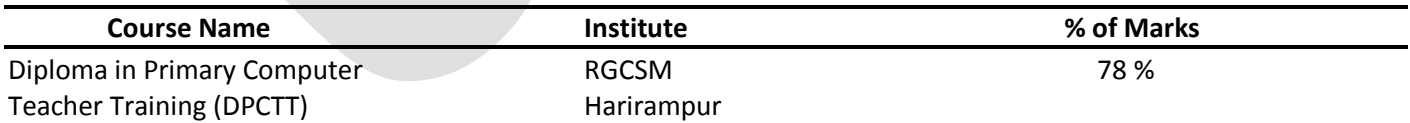

Date :

Place : .............................................. *Full Signature of Candidate*

# **Pashchim Banga Society for Skill Development (PBSSD) Govt. of West Bengal**

### **Profile of the Applicant:**

### **To Be Filled Up by the Applicant**

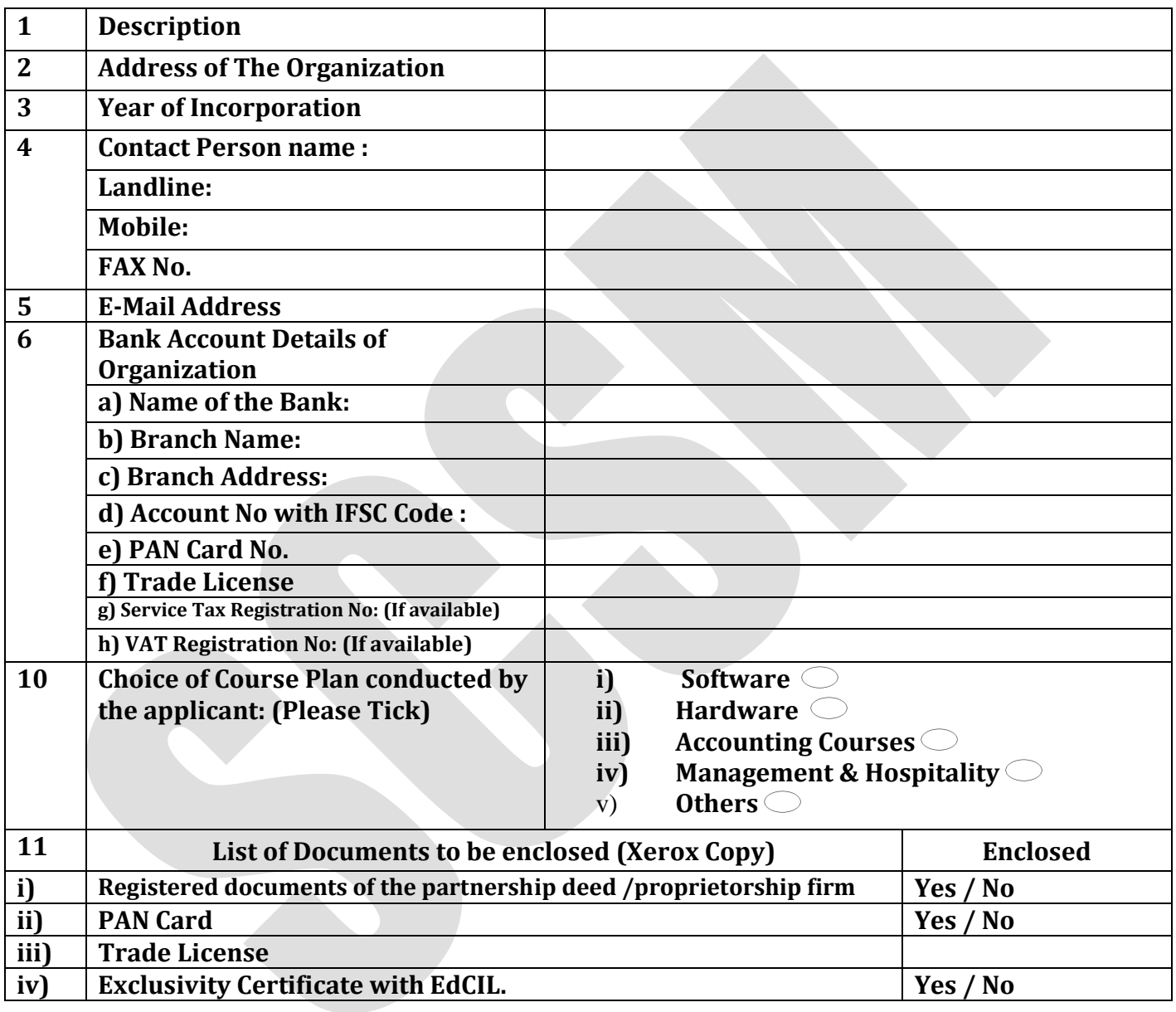

 **(Signature of Applicant) Seal**:

\_\_\_\_\_\_\_\_\_\_\_\_\_\_\_\_\_\_\_\_

### **News Paper Page Making :**

n the Insert tab, the galleries include items that are designed to coordinate with the overall look of your document. You can use these galleries to insert tables, headers, footers, lists, cover pages, and O

other document building blocks. When you create pictures, charts, or diagrams, they also coordinate with your current document look.

You can easily change the formatting

of selected text in the document text by choosing a look for the selected text from the Quick Styles gallery on the Home tab. You can also format text directly by using the other controls on the Home tab. Most controls offer a choice of using the look from the current theme or using a format that you specify directly.

To change the overall look of your document, choose new Theme elements on the Page

Layout tab. To change the looks available in the Quick Style gallery, use the Change Current Quick Style Set command. Both the Themes gallery and the Quick Styles gallery provide reset

commands so that you can always restore the look of your document to the original contained in your current template.

# **BILL**

*Mobile No.- 9933176601*

# SERAJUL SARKAR

Vill.- Itahart, P.O.- Itahar, Uttar Dinajpur *( All Kinds of Books, Stationary materials are available here)*

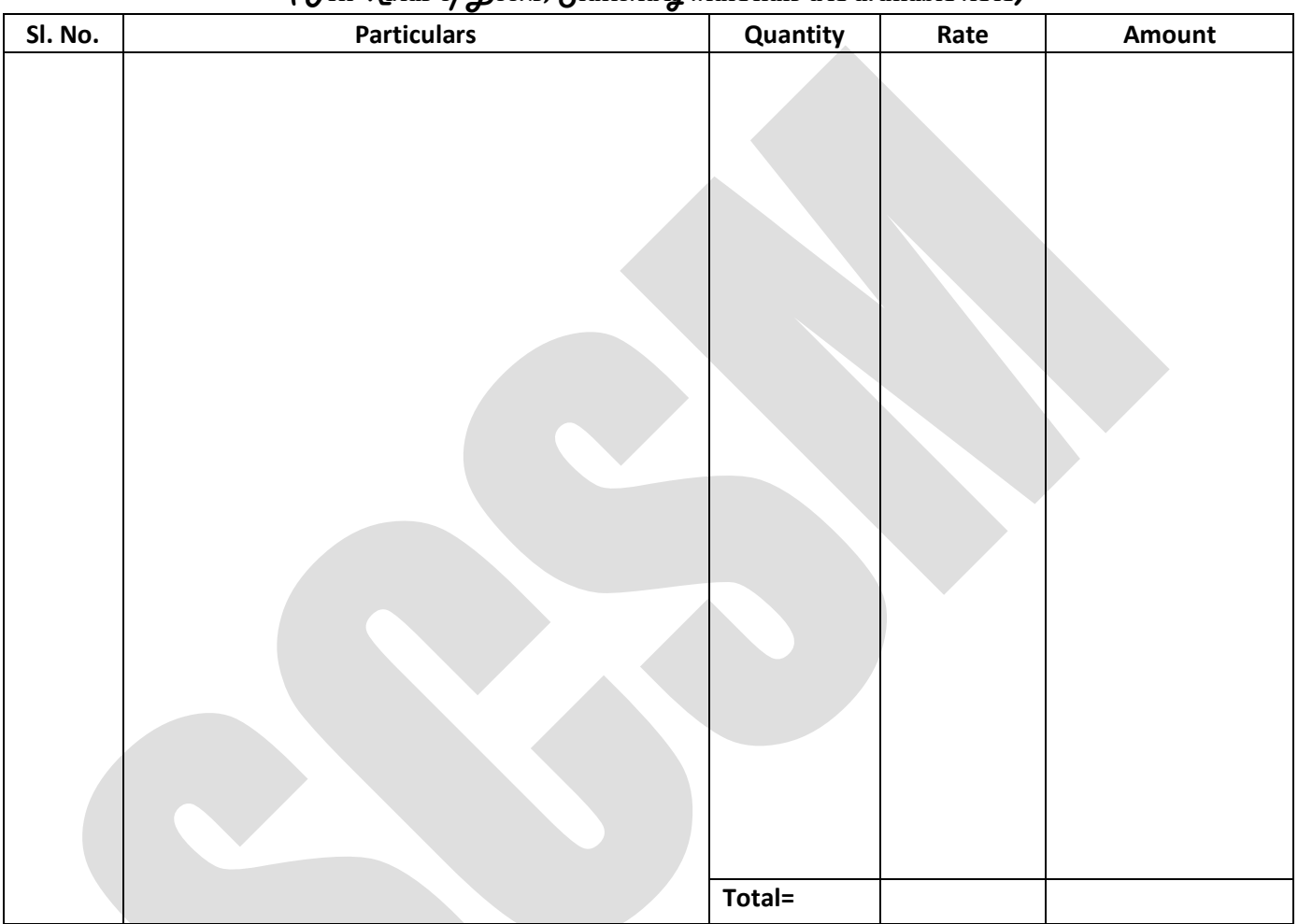

Proprietor

(SERAJUL SARKAR)

# Certificate in Office Package & Typing (COPT)

**Duration: 6 Month**

### **Course Code: SC009 Eligibility: VIII Pass**

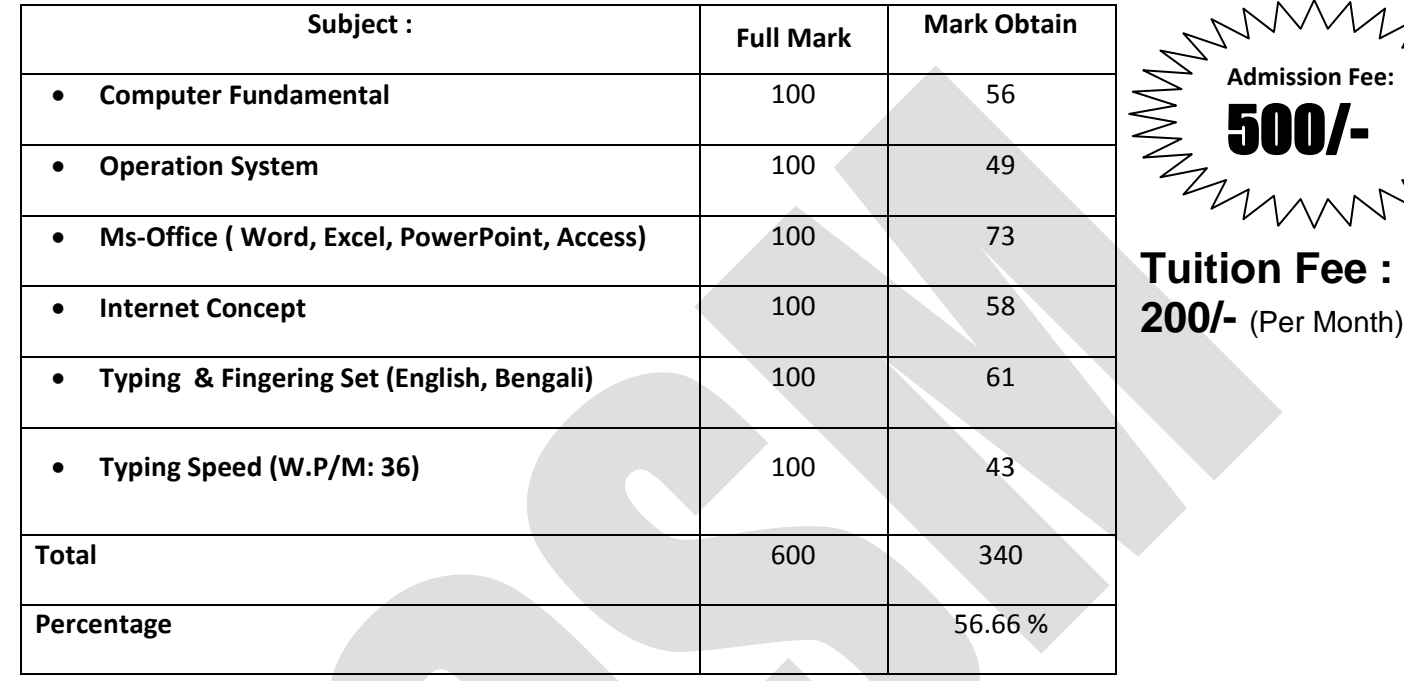

.C

*Our Address: Mobile No: 8906308066*

# Harirampur SCSM **(Front of Petrol Pump)**

# **JOYHAT GRAM PANCHAYAT**

**P.O.- BAIDARA, ITAHAR, ITAHAR DEV, BLOCK, UTTAR DINAJPUR**

**Memo No.** /JGP/2013 Date :

# **PAYMENT ADVICE**

To The Bank Manager Bangiya Gramin Vikash Bank Baidara Branch P.O.Baidara,P.S.Itahar, Uttar Dinajpur

Sir,

You are hereby requested to credit the amount of wages as mentioned in the following Wage-List against each worker to their respective accounts by debiting an amount of Rs.:- 14342.00 ( Rupees Fourteen Thousand Three Hundred Forty Two ) for which a Cheque of Rs. 14342.00 Chaque No:- Dated-

Encloser :

(i) Wage-List from page no

(ii) A Cheque of Rs.  $-14342.00$ 

Countersigned:-

With regards.

Exe. Asstt. Seal of Head of Programme Implementing Agency

### **Agency Registration Details**

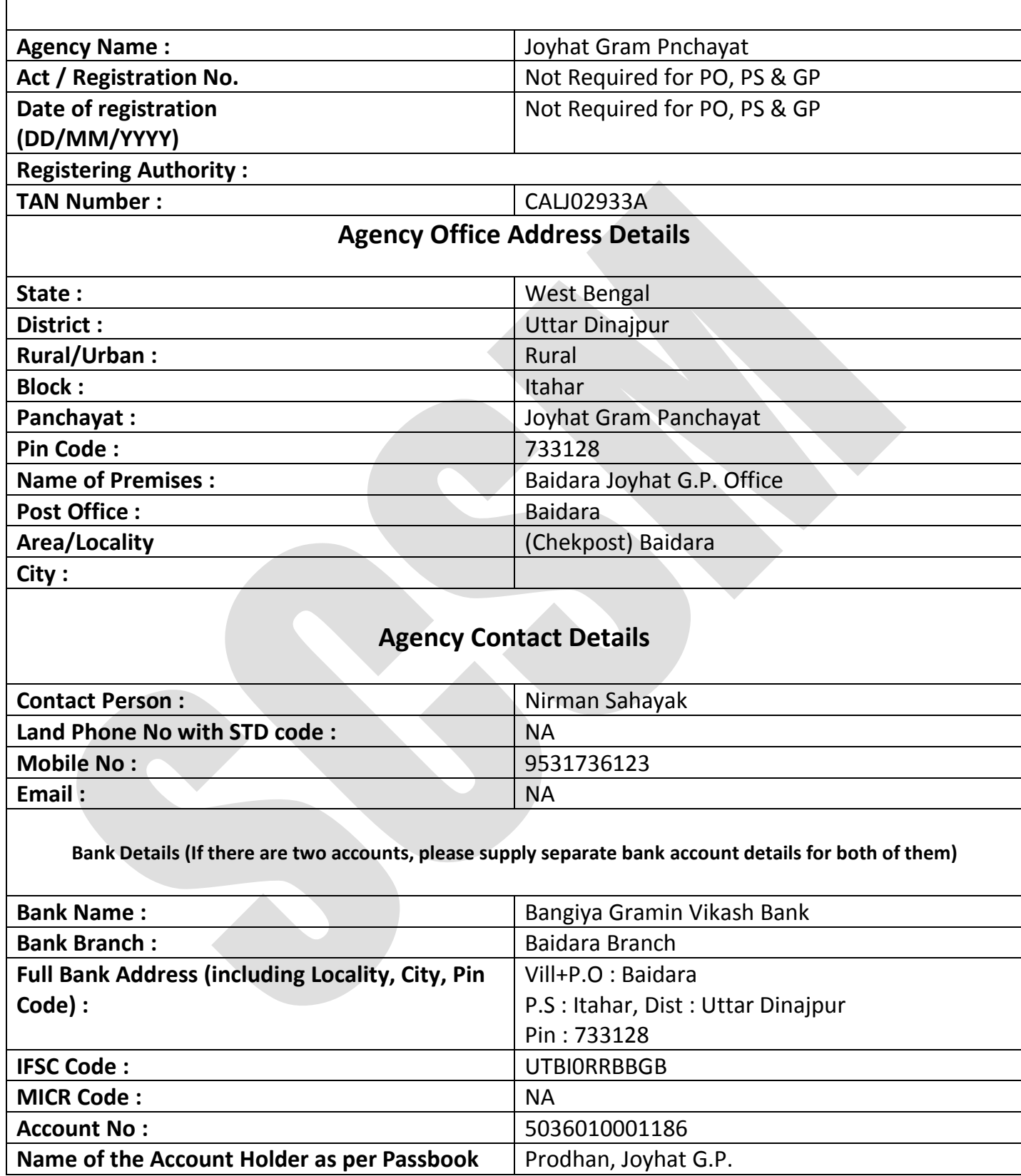

**\*\*\*\* All Fields are mandatory**

# OFFICE OF THE PRODHAN **BAGICHAPUR GRAM PANCHAYAT**

P.O+P.S- Harirampur, Under Harirampur Block, Dakshin Dinajpur

### **BILL FOR HONOURIUM OF THE MONTH January, 2016**

### **TOTAL AMOUNT OF THE BILL Rs. 10500/- in Word (Ten Thousand Five Hundred Only)**

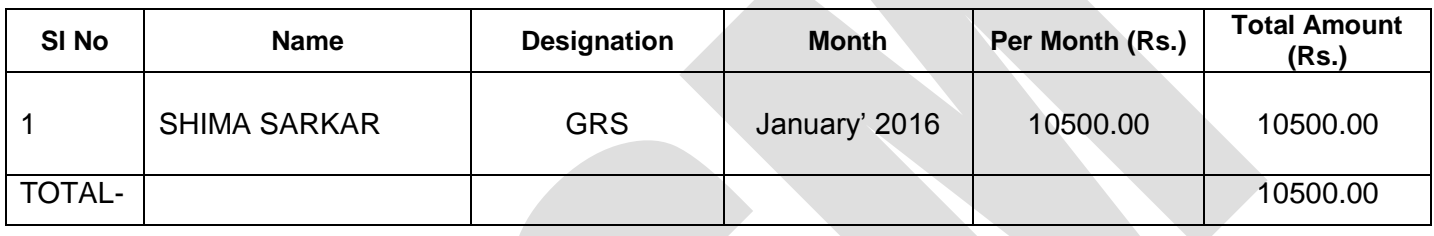

### *Signature of Prodhan*

Checked and found correct the Bill may be passed for drawl of the Grant for payment to the Gram Panchayat.

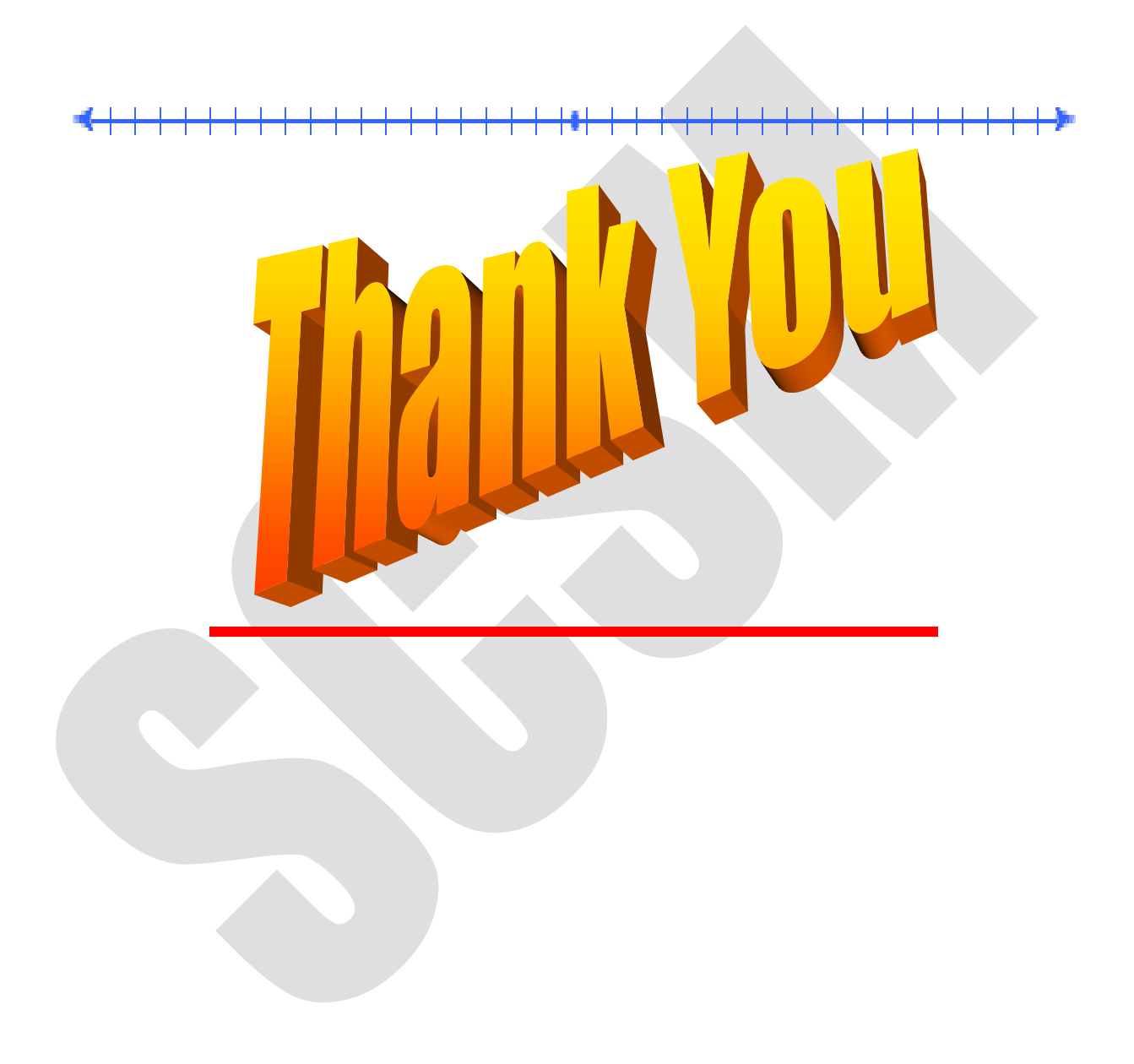